# **HP OpenView Performance Insight**

# **Newbridge Preprocessor User Guide**

**Software Version: 3.0**

*Reporting and Network Solutions 6.0*

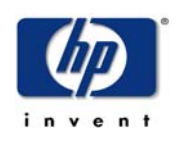

### **August 2004**

© Copyright 2004 Hewlett-Packard Development Company, L.P.

## **Legal Notices**

### **Warranty**

*Hewlett-Packard makes no warranty of any kind with regard to this document, including, but not limited to, the implied warranties of merchantability and fitness for a particular purpose. Hewlett-Packard shall not be held liable for errors contained herein or direct, indirect, special, incidental or consequential damages in connection with the furnishing, performance, or use of this material.*

A copy of the specific warranty terms applicable to your Hewlett-Packard product can be obtained from your local Sales and Service Office.

### **Restricted Rights Legend**

Use, duplication, or disclosure by the U.S. Government is subject to restrictions as set forth in subparagraph  $(c)(1)(ii)$  of the Rights in Technical Data and Computer Software clause in DFARS 252.227-7013.

Hewlett-Packard Company United States of America

Rights for non-DOD U.S. Government Departments and Agencies are as set forth in FAR 52.227-19(c)(1,2).

### **Copyright Notices**

© Copyright 2002–2004 Hewlett-Packard Development Company, L.P., all rights reserved.

No part of this document may be copied, reproduced, or translated into another language without the prior written consent of Hewlett-Packard Company. The information contained in this material is subject to change without notice.

### **Trademark Notices**

Java™ is a U.S. trademark of Sun Microsystems, Inc.

Oracle® is a registered U.S. trademark of Oracle Corporation, Redwood City, California.

UNIX® is a registered trademark of The Open Group.

Windows® and Windows NT® are U.S. registered trademarks of Microsoft® Corp.

## **Support**

Please visit the HP OpenView web site at:

### **http://openview.hp.com/**

There you will find contact information and details about the products, services, and support that HP OpenView offers.You can go directly to the HP OpenView support site at:

### **http://support.openview.hp.com/**

The support site provides access to:

- Product manuals
- Troubleshooting information
- Patches and updates
- Problem reporting
- Training information
- Information about support programs

# **contents**

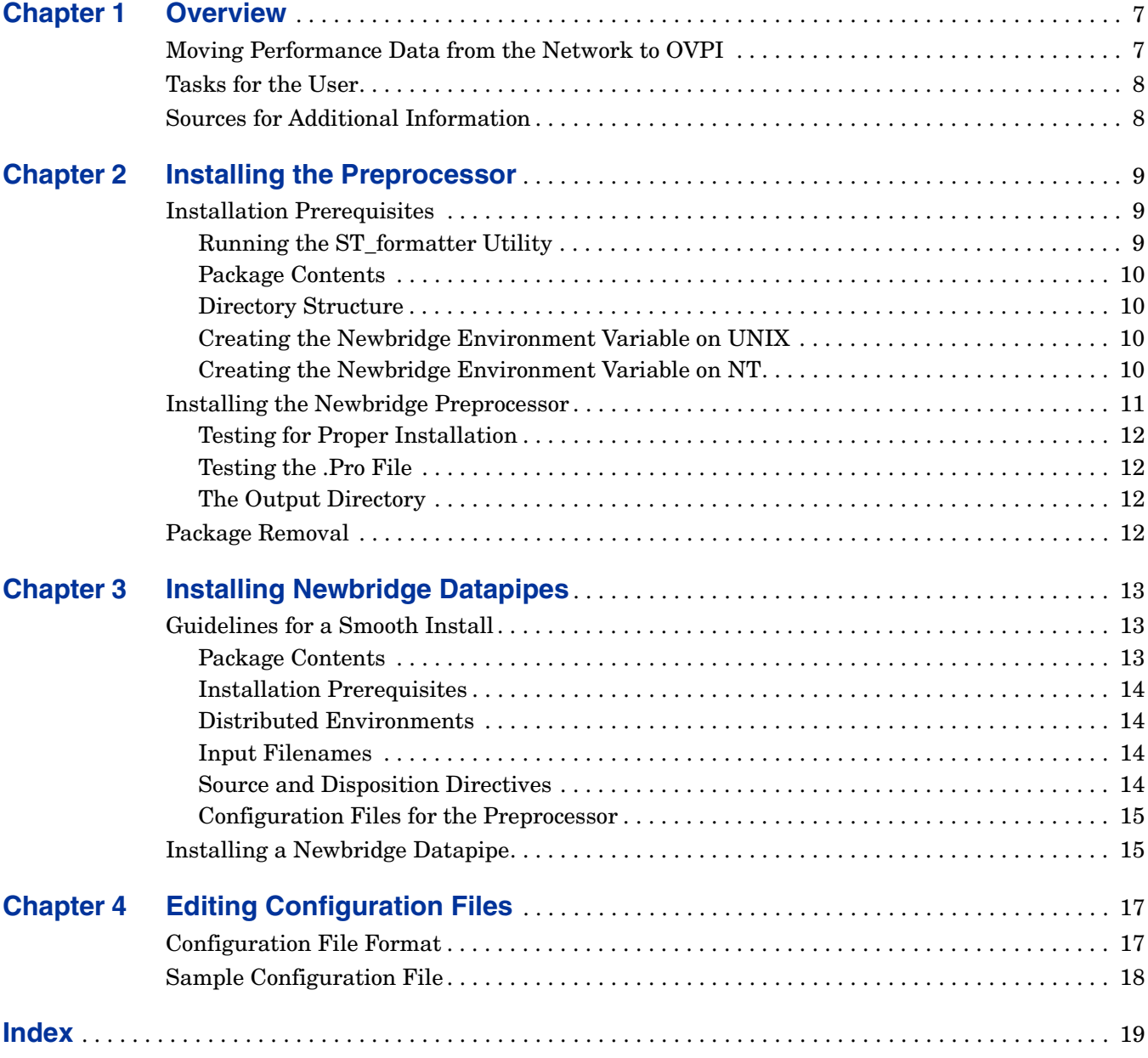

*Contents*

**Chapter 1**

# <span id="page-6-0"></span>**Overview**

If you are running the Frame Relay Report Pack or the ATM Report Pack, and you want to collect performance data from Newbridge devices, the data you collect from these devices must be pre-processed before it is forwarded to your OpenView Performance Insight (OVPI) server for further processing.

This guide explains how to install the Newbridge Preprocessor, how to install Newbridge datapipes, and how to edit the configuration files that come with each Newbridge datapipe. Editing configuration files is optional. Keeping the defaults is strongly recommended.

The Newbridge Preprocessor is responsible for formatting and filtering data compiled by the Newbridge MainstreetXpress 46020. While formatting produces a file that the OVPI server is able to read, filtering ensures that the datapipe receives the statistics expected by the report pack. Filtering also eliminates a lot of unnecessary data and has a direct impact on the performance of the OVPI server.

# <span id="page-6-1"></span>**Moving Performance Data from the Network to OVPI**

The performance data you see in an OVPI report resides in base tables associated with the report pack. The following steps describe how this data moves from a Newbridge device in a network to the base tables in a report pack.

- <span id="page-6-2"></span>**1** The MainStreetXpress 46020 Network Manager collects statistical data from Newbridge and non-Newbridge devices and produces binary data files.
- <span id="page-6-3"></span>**2** The ST\_formatter utility unpacks and decrypts these binary data files, producing a formatted file.
- **3** The Newbridge Preprocessor performs the following tasks:
	- Filters output from the ST\_formatter utility.
	- Partitions output from the ST\_formatter utility, assigning data to a protocol-specific datapipe.
	- Reformats data into an ASCII CSV file suitable for processing by OVPI.
	- Instructs OVPI to read the ASCII CSV file and populate datapipe feeder tables in OVPI.

After datapipe feeder tables are populated, OVPI is ready to use the data in datapipe feeder tables to populate report pack base tables.

# <span id="page-7-0"></span>**Tasks for the User**

Although the Newbridge Preprocessor is a separate package, it cannot operate unless at least one of our Newbridge datapipes is installed. Your tasks are as follows:

- Install the Newbridge Preprocessor.
- Verify that the Newbridge Preprocessor was installed successfully.
- Verify that the procedure file calls the script correctly.
- Install one or both of these report packs:
	- **—** Frame Relay Report Pack
	- **—** ATM Report Pack
- Install one or both of these datapipes:
	- **—** Newbridge Frame Relay Datapipe
	- **—** Newbridge ATM Datapipe
- Copy configuration files from the datapipe directory to the NEWBRIDGE/config directory.

If required, you may modify the configuration files. This is done by editing the file, a step discussed in [Chapter 4, Editing Configuration Files.](#page-16-2) Unless your reporting requirements are unusual, editing configuration files is unnecessary and not recommended.

## <span id="page-7-1"></span>**Sources for Additional Information**

The following documents are related to this manual:

- *Newbridge Preprocessor 3.0 Release Statement*
- *Newbridge Frame Relay Datapipe 4.0 Release Statement*
- *Newbridge ATM Datapipe 3.0 Release Statement*
- *Frame Relay Report Pack 4.0 User Guide*
- *ATM Report Pack 3.0 User Guide*

The user manuals for the reporting solutions that run on OVPI can be downloaded from the following web site:

#### <span id="page-7-2"></span>**http://www.hp.com/managementsoftware**

Select **Technical Support** > **Product Manuals** to open the **Product Manuals Search** page. The user guides for OVPI are listed under **Performance Insight**, and the user guides for reporting solutions are listed under **Reporting and Network Solutions**.

Each manual listed under **Reporting and Network Solutions** indicates the month and year of publication. If a user guide is revised and reposted, the date of publication will change even if the software version number does not change. Since updated user guides are posted to the **Product Manuals Search** page on a regular basis, you should check this web page for updates before using an older PDF that may not be the latest PDF available.

# <span id="page-8-0"></span>**Installing the Preprocessor**

This chapter covers the following topics:

- Installation prerequisites
- Installing the Newbridge Preprocessor
- Uninstalling the Newbridge Preprocessor

All references to environment variables have the following syntax: {*VARIABLE*}

# <span id="page-8-1"></span>**Installation Prerequisites**

The Newbridge Preprocessor is independent of OVPI versions. The following items are prerequisites:

- Perl 5.x
- ST\_formatter Utility

The ATM Report Pack and the Frame Relay Report Pack are not prerequisites. You may install either report pack at the same time you install the Newbridge Preprocessor, or you may install either report pack later, after installing the Newbridge Preprocessor.

## <span id="page-8-2"></span>**Running the ST\_formatter Utility**

<span id="page-8-3"></span>ST formatter reformats binary data files obtained from the MainStreetXpress 46020 Network Manager and produces ASCII output files in a variety of formats. It must be run as specified below:

### **ST\_formatter -t -s -i -delim comma -field space -date yymd infile outfile**

Where *infile* is the file from the 46020 and *outfile* is the file that must be delivered to the Newbridge Preprocessor. Files should be delivered complete. Provided these files are both on the same file system, this can be achieved by moving (rather than copying) the files from the output directory of ST\_formatter to the input directory of the Newbridge Preprocessor.

## <span id="page-9-0"></span>**Package Contents**

The Newbridge Preprocessor package contains:

- Perl script
- Example configuration files
- A procedure file (.pro) that controls the Newbridge Preprocessor

After the package is installed, the procedure file resides in the *scripts* directory. The procedure file calls the Perl script. After installation, the Perl script resides in the *bin* directory.

## <span id="page-9-4"></span><span id="page-9-1"></span>**Directory Structure**

The Newbridge Preprocessor cannot operate unless several files and directories are identified. See the following table for details.

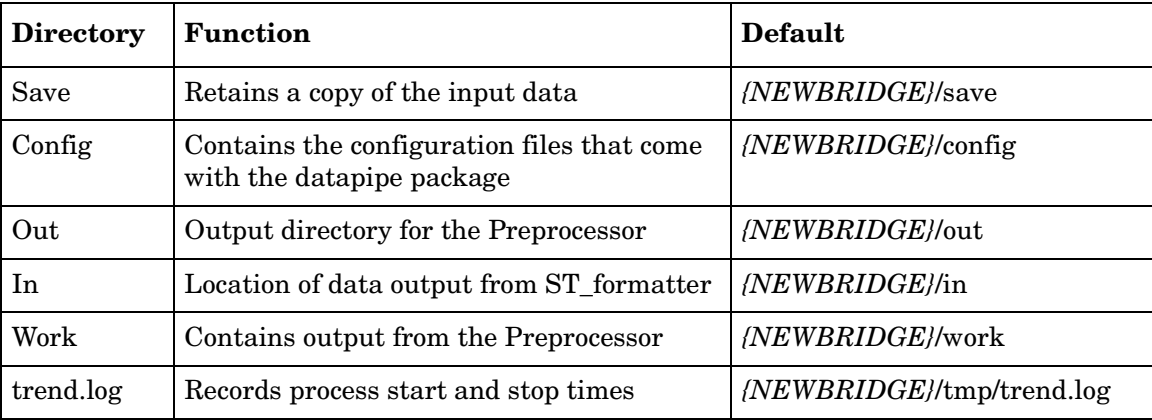

## <span id="page-9-2"></span>**Creating the Newbridge Environment Variable on UNIX**

<span id="page-9-5"></span>Default locations for these directories are based on an environment variable called *{NEWBRIDGE}*. To use the default locations, this variable must be defined for the trendadm user. Follow these steps.

- **1** Navigate to {DPIPE\_HOME}/lib/Cshrc.
- **2** Add this line: **setenv NEWBRIDGE <directory>**
- **3** Restart OVPI Timer.

If you do not want to use the defaults, you must edit the .pro file, entering the values you want to use.

## <span id="page-9-3"></span>**Creating the Newbridge Environment Variable on NT**

Follow these steps to add or change the values of environment variables

- **1** While logged in as trendadm, select **Settings** > **Control Panel**, and double-click **System**.
- **2** On the Advanced tab, click **Environment Variables**, then click **New**.
- **3** Enter the variable name NEWBRIDGE and the desired directory in variable value.
- **4** Click **OK.**

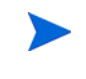

Windows 2000 saves changes in the registry; the next time you start your computer, they are available automatically. Prior to this you may have to close and reopen running programs for the new settings to take effect.

## <span id="page-10-0"></span>**Installing the Newbridge Preprocessor**

Follow these steps to extract the Newbridge Preprocessor from the RNS CD and copy the Newbridge Preprocessor to the Packages directory on your system.

- **1** Log in to the system. On UNIX systems, log in as root.
- **2** Stop OVPI Timer and wait for processes to terminate.

*Windows*: Select **Settings > Control Panel** > **Administrative Tools > Services.**

*UNIX*: As root, do one of the following:

HP-UX: **sh /sbin/ovpi\_timer stop**

#### Sun: **sh /etc/init.d/ovpi\_timer stop**

- **3** Insert the RNS CD. On Windows, a Main Menu displays automatically; on UNIX, the CD may or may not mount automatically. If the CD does not mount automatically, navigate to the top level of the CD directory and run the **./setup** command.
- **4** Select OVPI report packs by typing **1** in the choice field. Press **Enter**. The install script displays a completion bar. When the extract and copy process finishes, the install script starts the Package Manager install wizard. The Package Manager welcome window opens.
- **5** Login by typing your OVPI user name and password.
- **6** Click **Next**. The Package Location window opens.
- **7** Click **Install**; approve the default installation directory or select a different directory.
- **8** Click **Next**. The Report Deployment window opens.
- **9** Disable the default for Deploy Reports; accept the defaults for application server name and port. (If you are installing a package with reports right now, keep the default for Deploy Reports.)
- **10** Click **Next**. The Package Selection window opens.
- **11** Click the check box next to: *Newbridge Preprocessor.*
- **12** Click **Next**. The Type Discovery window opens. To run Type Discovery immediately after package installation, accept the default.
- **13** Click **Next**. The Selection Summary window opens.
- **14** Click **Install**. The Installation Progress window opens. When installation finishes, a package install complete message appears.
- **15** Click **Done** to return to the Management Console window.

**16** Restart OVPI Timer.

<span id="page-11-6"></span>*Windows NT*: Select **Settings > Control Panel > Administrative Tools > Services** *HP-UX*: **sh /sbin/ovpi\_timer start** *Solaris*: **sh /etc/init.d/ovpi\_timer start**

### <span id="page-11-0"></span>**Testing for Proper Installation**

To verify that the Newbridge Preprocessor is properly installed, bring up a command prompt in the DPIPE\_HOME directory and type the following command:

```
perl bin/newbridge_preprocessor.pl -h
```
If the Newbridge Preprocessor installed properly, you will see a help window.

### <span id="page-11-1"></span>**Testing the .Pro File**

To test that the procedure file calls the script correctly, follow these steps:

- **1** Make sure that there are no files in the source directory.
- **2** Type the following command from a command prompt in the DPIPE\_HOME directory:

```
trend_proc -f scripts/NewbridgePreprocessor.pro
```
**3** Navigate to the trend log and verify that entries to the log indicate that the script was started and stopped.

### <span id="page-11-2"></span>**The Output Directory**

When the Newbridge Preprocessor is installed, it creates an output directory, which serves as the SourceDirectory for Newbridge Datapipes. The path is:

{DPIPE\_HOME}/data/ImportData/Newbridge

The location of the output directory is fixed. Do not change it.

## <span id="page-11-7"></span><span id="page-11-3"></span>**Package Removal**

Follow these steps to uninstall the Newbridge Preprocessor:

- **1** Stop the OVPI Timer process and wait for processes to terminate.
- **2** Start Package Manager. The Package Manager welcome window opens.
- **3** Click **Next**. The Package Location window opens.
- **4** Click **Uninstall**. The Package Selection window opens.
- **5** Select the *Newbridge Preprocessor* and click **Next**. The Selection Summary window opens.
- **6** Click **Uninstall.** A Progress window opens and the removal begins.
- **7** When the package removal complete message appears, click **Done.**
- **8** Restart OVPI Timer.

# <span id="page-12-0"></span>**Installing Newbridge Datapipes**

This chapter covers the following topics:

- Guidelines for a smooth installation
- Installing a Newbridge datapipe

# <span id="page-12-1"></span>**Guidelines for a Smooth Install**

The following Newbridge datapipes are distributed with the Newbridge Preprocessor on the RNS CD:

- Newbridge Frame Relay Datapipe 4.0
- Newbridge ATM Datapipe 3.0

The RNS CD includes NNM components as well as OVPI report packs. Insert the CD and follow the directions for extracting OVPI packages to the Packages directory on your system. When the install script finishes copying OVPI packages to your system, you will be prompted to start the Package Manager install wizard.

## <span id="page-12-2"></span>**Package Contents**

A Newbridge datapipe package contains:

- TEEL files that define table and file formats
- A procedure (.pro) file that controls calls to ee\_collect and trendmapper
- Rex files that format key data
- Rotation files that step data into the report pack
- Configuration files for the Newbridge Preprocessor

Installing a datapipe causes certain files to relocate. The procedure file that controls calls to ee\_collect and trendmapper moves to the scripts directory, and the rex files move to the bin directory.

## <span id="page-13-0"></span>**Installation Prerequisites**

A Newbridge datapipe has the following prerequisites:

- **OVPI** 5.0
- Any available service packs for OVPI 5.0
- Newbridge Preprocessor 3.0
- At least one of the following report packs:
	- **—** Frame Relay Report Pack 4.0
	- **—** ATM Report Pack 3.0

You can install the Newbridge Preprocessor, one or both report backs, and one or both Newbridge datapipes at the same time.

## <span id="page-13-1"></span>**Distributed Environments**

If your OVPI system is distributed, the installation process is more complicated. You will have to install your Newbridge datapipes on every server that performs polling. Typically, the central server in a distributed system does not poll.

## <span id="page-13-2"></span>**Input Filenames**

The Newbridge Preprocessor creates ASCII CSV files suitable for ee\_collect. The file names use the original switch file name and either the Newbridge class number or the name assigned to that class in the configuration files. After the number or class, a string identifies raw (count) or rate (delta) data.

Following are examples of output file names produced for use with the ATM datapipe:

- *filename.2.count* uses a class number and contains raw ATM PVC data
- *filename.atm\_pvc.count* uses a class name and contains raw ATM PVC data
- *filename.6.delta* uses a class number and contains rate ATM Port data
- *filename.atm\_port.count* uses a class name and contains rate ATM Port data

<span id="page-13-4"></span>The suffix comes from the CLASSNAME directive in the Newbridge Preprocessor configuration files.

### <span id="page-13-3"></span>**Source and Disposition Directives**

TEEL files define table formats and they also contain directives. Some directives are specific to a platform, and other directives are specific to a customer or a site. The file itself will indicate whether the directive is specific to a platform, customer, or site.

### **SourceDirectory**

The directive for SourceDirectory indicates the path to the output directory for the Newbridge Preprocessor. The SourceDirectory is:

{DPIPE\_HOME}/data/ImportData/Newbridge\_Preprocessor

The output directory for the Newbridge Preprocessor is fixed; there is no need to change the SourceDirectory path immediately after installing the datapipe.

### **SourceDisposition**

The directives for SourceDisposition indicate what ee collect will do with files after it has collected them and where they should be placed. The default SourceDisposition is:

<span id="page-14-2"></span>{NEWBRIDGE}/eecollected

If you wish to change the disposition, or keep the same disposition but change the destination directory, change the SourceDisposition directives immediately after installing the datapipe.

### <span id="page-14-0"></span>**Configuration Files for the Preprocessor**

Each datapipe package includes multiple configuration files for use with the Newbridge Preprocessor. Immediately after installing the datapipe, these files must be copied from the installation directory to the preprocessor's configuration directory. The default configuration directory is defined using the NEWBRIDGE environment variable.

## <span id="page-14-1"></span>**Installing a Newbridge Datapipe**

Follow tasks 1 through 4 to install a Newbridge datapipe.

#### **Task 1: Use Package Manager to select and install the datapipe**

- **1** Log in to the system. On UNIX systems, log in as root.
- **2** Stop OVPI timer and wait for processes to terminate.

*Windows*: Select **Settings > Control Panel** > **Administrative Tools > Services.**

*UNIX*: As root, do one of the following:

HP-UX: **sh /sbin/ovpi\_timer stop**

Sun: **sh /etc/init.d/ovpi\_timer stop**

- **3** Launch Performance Insight and select **Management Console**.
- **4** Select **Tools** > **Package Manager**. The Package Manager welcome window opens.
- **5** Click **Next.** The Package Location window opens.
- **6** Follow the on-screen directions:
	- When prompted for a user name and password, type your OVPI user name and password.
	- When prompted to accept or cancel the Deploy Reports default, disable it, unless you are also installing a package that contains reports, in which case you can keep the default.
	- When the Package Selection window opens, select the datapipe. When installation is complete, a package install complete message appears.
- **7** Click **Done** to return to the Management Console.

### **Task 2: Modify TEEL files as required (Skip this task if the defaults are suitable)**

**1** Verify the SourceDirectory directives in the TEEL files. These files should indicate that the default SourceDirectory is:

<span id="page-15-0"></span>{NEWBRIDGE}/out

- **2** If the Newbridge Preprocessor does not use the default directory, modify the SourceDirectory path. If you modify the SourceDirectory directive, change only the directory; do **not** change the pattern match for the files themselves, for example \*.atm\_port\*. The datapipe requires the pattern match.
- **3** If you want to use the {NEWBRIDGE} environment variable in the SourceDirectory, make sure that it is set up correctly for the trendadm user.
- **4** If you are not using the default directives for SourceDisposition, open the appropriate TEEL files and modify these directives.
- **5** If you want to use the {NEWBRIDGE} environment variable in the SourceDisposition, make sure that it is set up correctly for the trendadm user.

#### **Task 3: Copy configuration files to the appropriate configuration directory**

**1** Locate the installation directory. The naming convention is:

{DPIPE\_HOME}/packages/datapipe directory/datapipe.ap

- **2** Locate the configuration files. The naming convention is newbridge.\*
- **3** Copy the configuration files to the {NEWBRIDGE}/config directory. If you are installing the Newbridge Frame Relay Datapipe on a Windows system, copy files from:

%DPIPE\_HOME%\packages\Newbridge\_FR\_Datapipe\Newbridge\_FR\_Datapipe.ap\newbridge.\*

to:

%NEWBRIDGE%\config

#### **Task 4: Restart OVPI Timer**

<span id="page-15-1"></span>*Windows*: Select **Settings > Control Panel** > **Administrative Tools > Services.**

*UNIX*: As root, do one of the following:

HP-UX: **sh /sbin/ovpi\_timer start**

Sun: **sh /etc/init.d/ovpi\_timer start**

# <span id="page-16-2"></span><span id="page-16-0"></span>**Editing Configuration Files**

The configuration files supplied with each Newbridge Datapipe determine which kinds of statistics the Newbridge Preprocessor will output. Editing these files is not recommended. However, if you choose to edit these files, you can modify how the Newbridge Preprocessor performs filtering.

The datapipe will not operate correctly unless the configuration files that come with the datapipe are placed in the configuration directory. For details about the path to this directory, see ["Directory Structure"](#page-9-4) on page 10.

If you are installing a customized datapipe, you need customized configuration files.

# <span id="page-16-1"></span>**Configuration File Format**

A configuration file is an ASCII text file. The name of the configuration file is determined by the Newbridge class in question. For example, frame relay interface statistics are defined in a file called newbridge.3.

A configuration file can contain comments on any line. A hash symbol (#) indicates the start of a comment. To indicate that a statistic is required, enter its Newbridge identification number on a line. Enter just one statistic number on each line.

CLASSNAME=<name> is supported. If this directive is found in the configuration file, then <name> instead of class number is used to identify the output files. For more information about the statistics that are available and how they are numbered, refer to documents available from Newbridge.

The contents of a sample configuration file are displayed on the next page.

# <span id="page-17-0"></span>**Sample Configuration File**

#############################################################

- # Version @(#) newbridge.1 /main/2 mcameron Fri Mar 30 15:15:30 2004 @(#)
- # Solutions Engineering Group
- # Copyright 2004, Hewlett-Packard Development Company, L.P.
- # Package: Newbridge FrameRelay

############################################################

# Each line contains a stat number within the stat class

# OR

# contains a label=value pair.

# Currently the only supported label is CLASSNAME

# the value for CLASSNAME will be used for the suffix of the output file

# if there is no CLASSNAME defined then the numeric stat class will be # used.

CLASSNAME=fr\_pvc

1# Rx Bytes (36120/36170)

2# Tx Bytes (36120/36170)

3# Rx Frames (36120/36170)

4# Tx Frames (36120/36170)

31# Rx Discards DE set (36120/36170)

32# Tx Discards DE set (36120/36170)

33# Rx Discards DE clear (36120/36170)

34# Tx Discards DE clear (36120/36170)

75# Rx frames DE bit set (36120/36170)

76# Tx frames DE bit set (36120/36170)

233# Rx Discards (36170)

319# Tx frames FECN set (36120/36170)

320# Tx frames BECN set (36120/36170)

619# Rx frames FECN set (36120/36170)

620# Rx frames BECN set (36120/36170)

1085# Tx Bytes DE set 1 (36170)

1301# Rx Bytes DE set 1 (36170)

# **index**

## <span id="page-18-0"></span>**C**

CLASSNAME directive, *[14](#page-13-4)*

### **D**

default SourceDirectory, *[16](#page-15-0)* default SourceDisposition, *[15](#page-14-2)*

### **M**

MainStreetXpress 46020 Network Manager, *[7](#page-6-2)*

### **N**

newbridge\_preprocessor.pl, *[12](#page-11-4)* Newbridge Environment Variable, *[10](#page-9-5)* NewbridgePreprocessor.pro, *[12](#page-11-5)*

## **O**

OVPI timer, *[12](#page-11-6)*, *[16](#page-15-1)*

### **P**

package removal, *[12](#page-11-7)* Product Manuals Search page, *[8](#page-7-2)*

### **S**

source directory, *[16](#page-15-0)* source disposition, *[15](#page-14-2)* ST\_formatter, *[7](#page-6-3)*, *[9](#page-8-3)*

*Index*